# **eProcurement System of Bhutan Telecom Ltd**

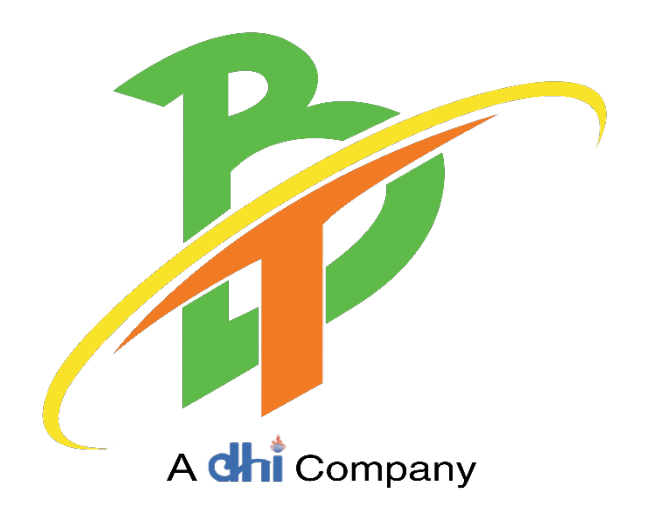

# **Bidding Process Manual**

**2019**

# **Table of Contents**

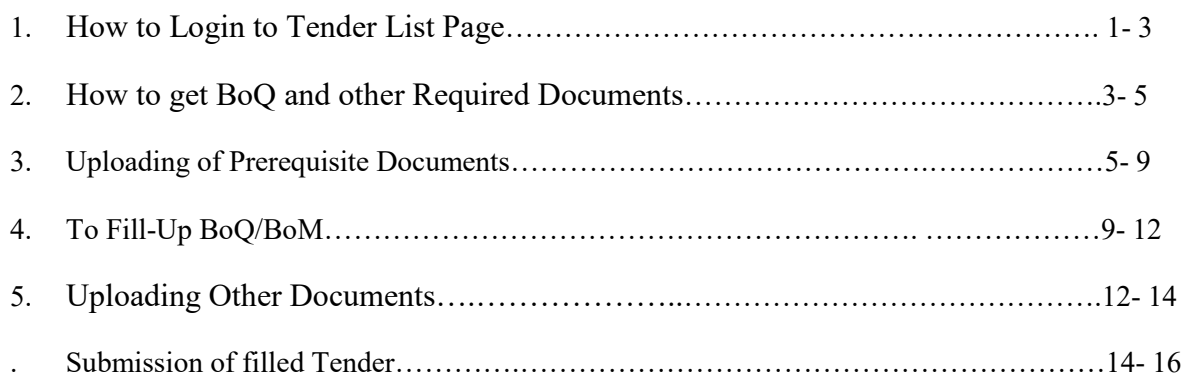

# **HOW TO LOGIN TO TENDER LIST PAGE**

1. After Registration, Click on **Login** to get **Sign In to our tender list page**

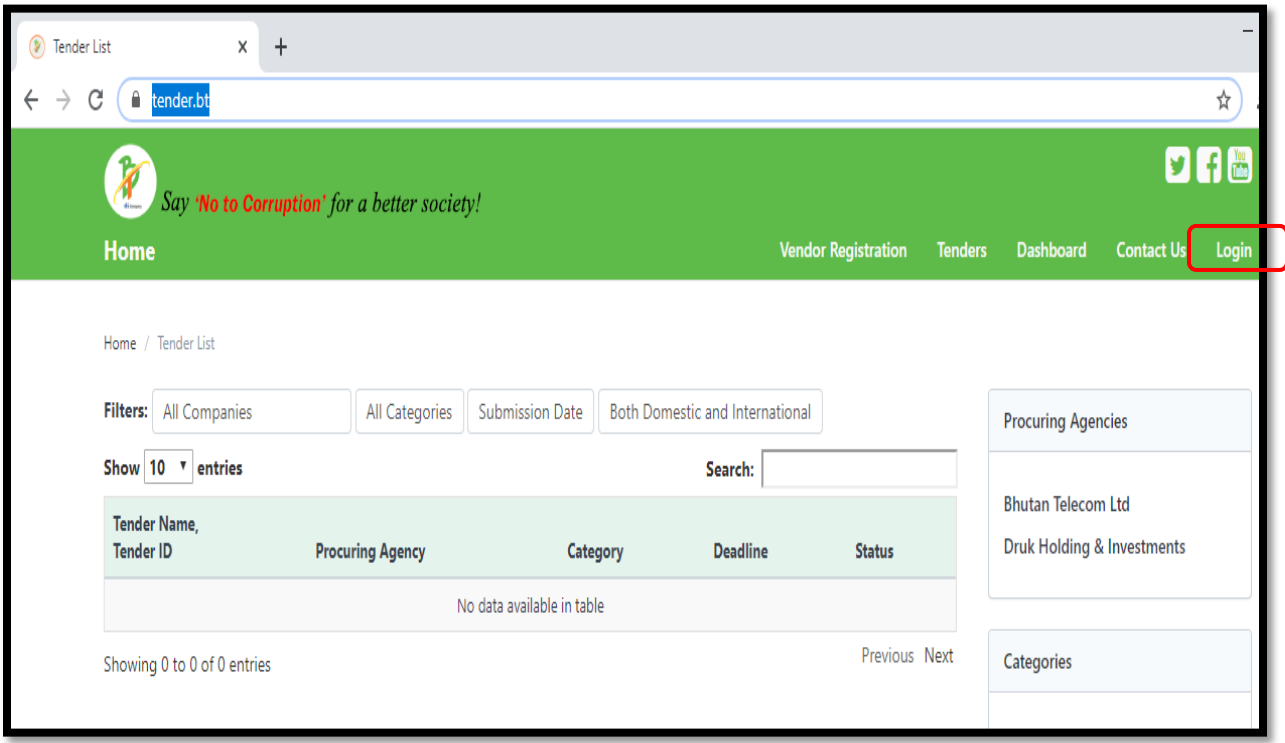

2. Sign In with the mail ID given during Vendor

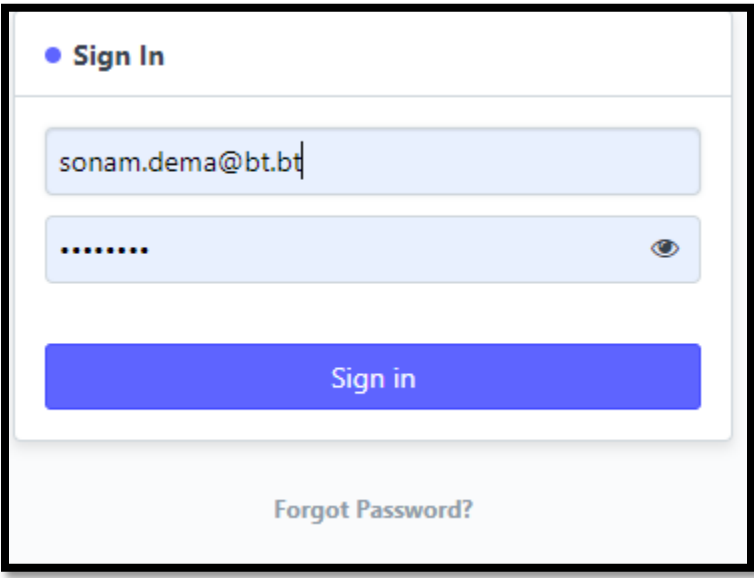

Once Sign In, below page will be displayed.

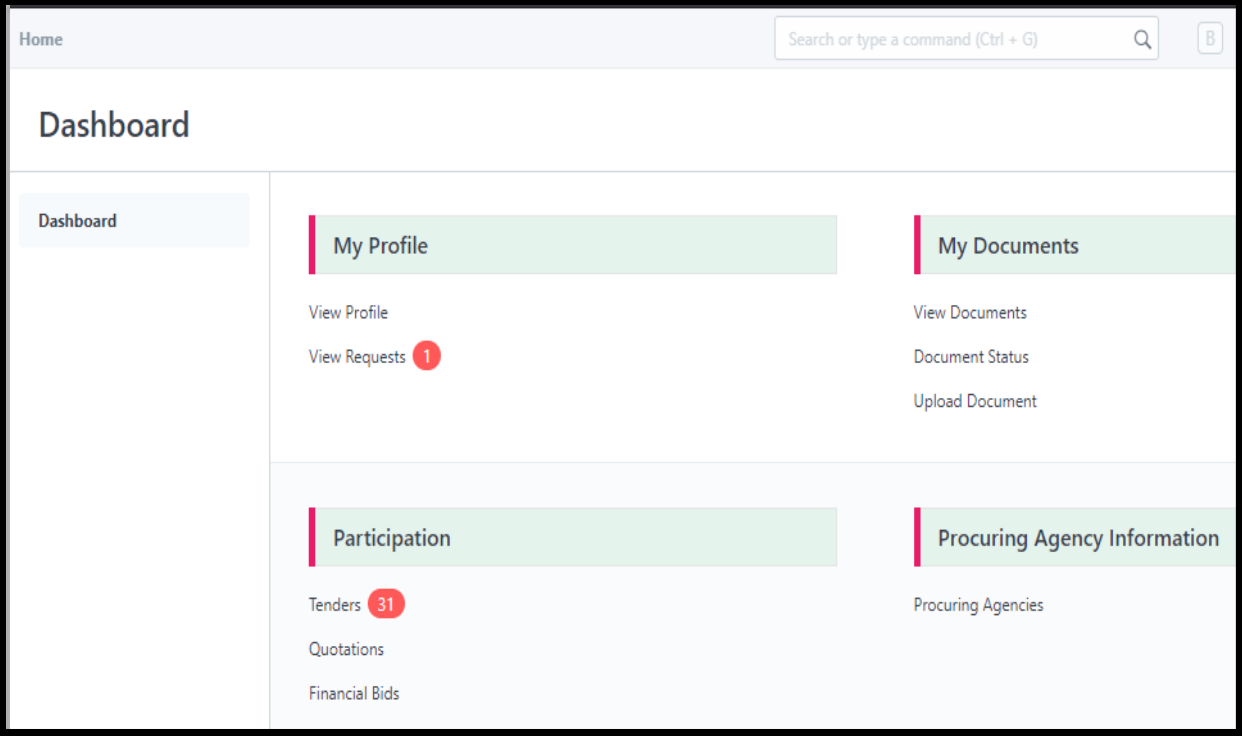

3. To view and participate tenders, Click on **Tenders**

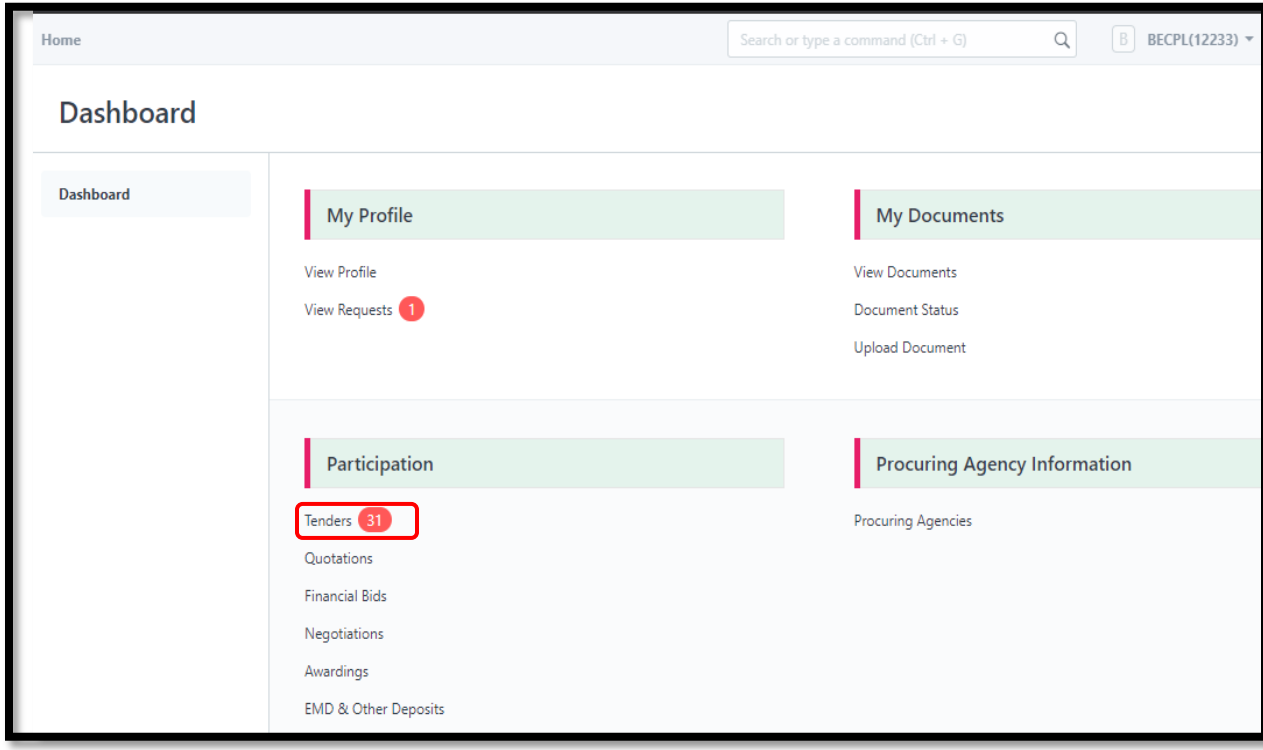

List of Tenders will be displayed with the Status **LIVE.** 

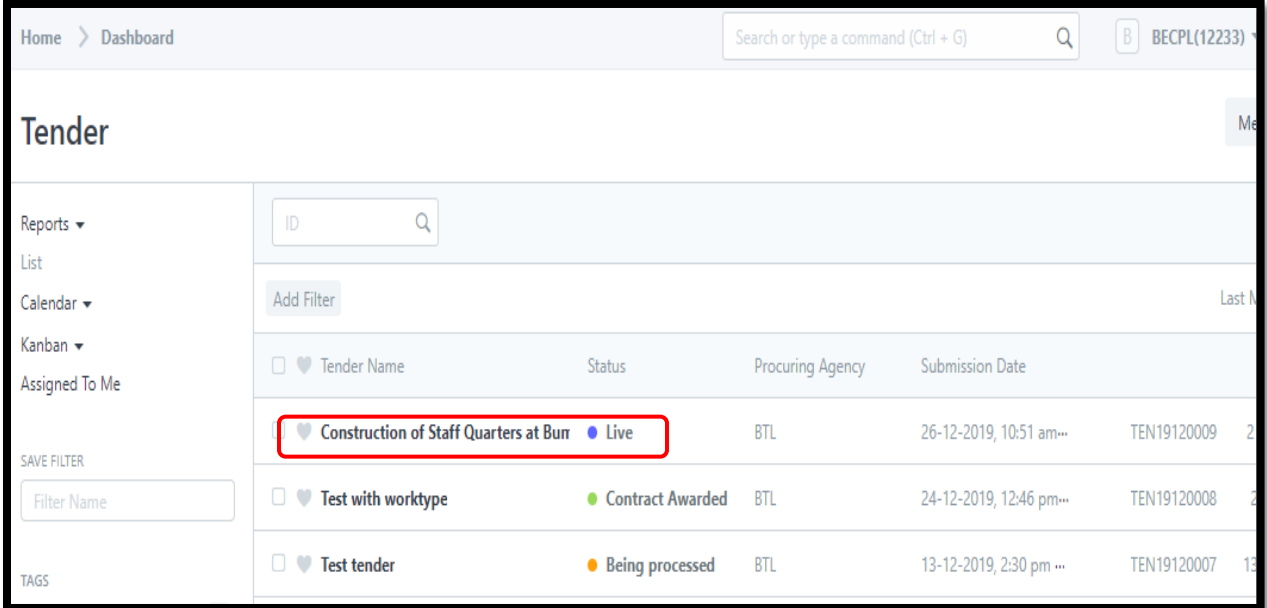

## **HOW TO GET BOQ AND OTHER REQUIRED DOCUMENTS**

1. Click to **Name** of the Tender

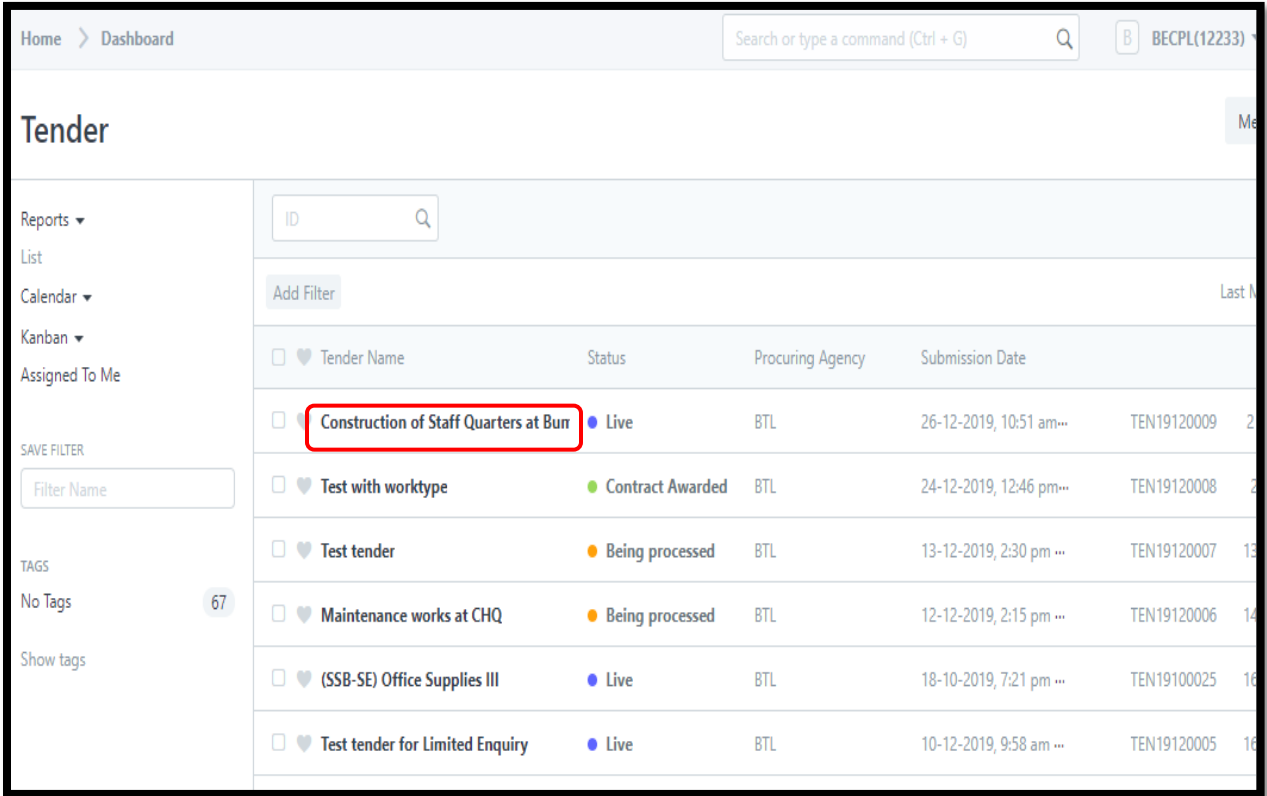

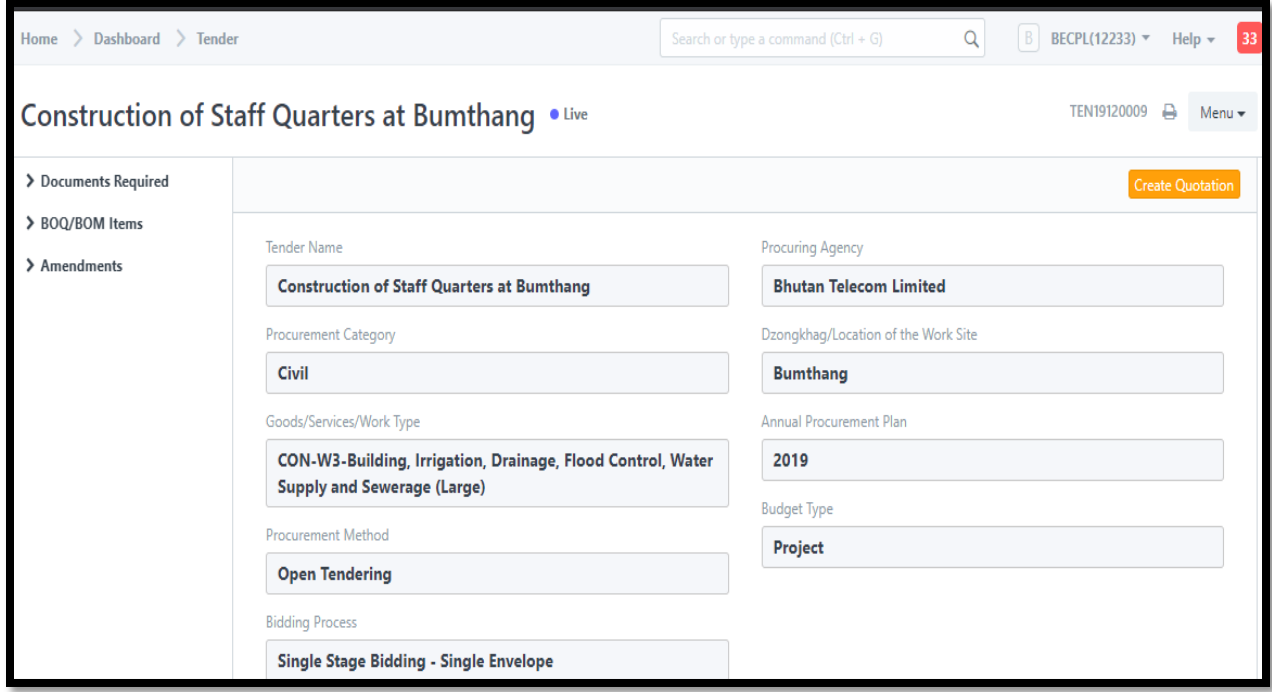

We get the page with all the details about tender including BOQ

2. Then Click on **Create Quotation to fill up the rates in BoQ and uploading required documents**

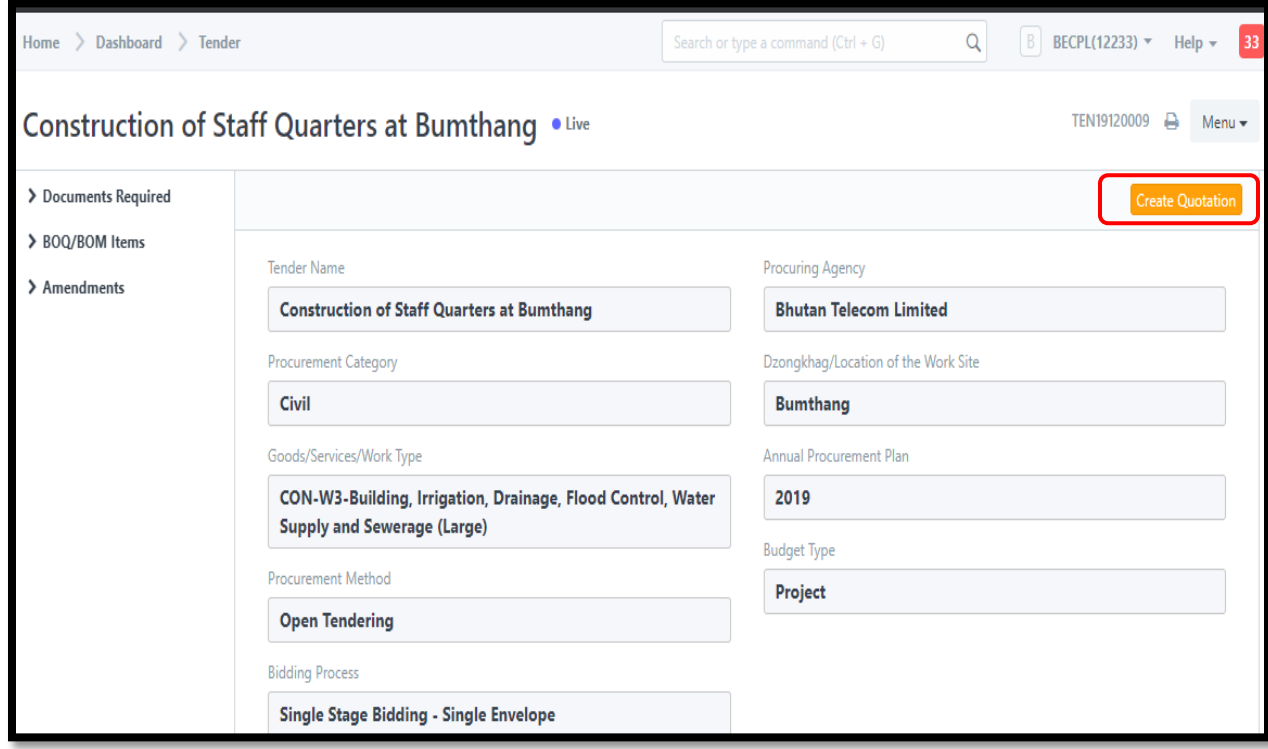

3. **First choose the Bid Currency (BTN, USD, INR etc)**

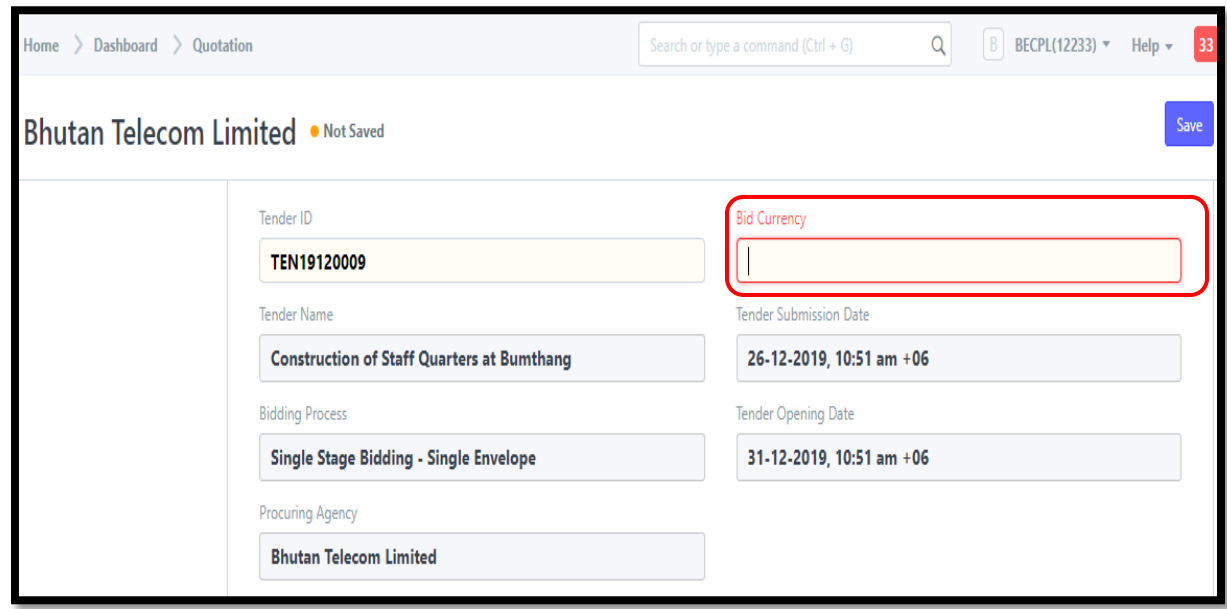

## 4. **Uploading of Prerequisite Documents**

Scroll down the page to get Prerequisite Documents. It is mandatory to upload All Prerequisites documents (which are not valid or No document found) before tender submission.

#### **To upload the prerequisite documents:**

**i. Go to Dashboard** 

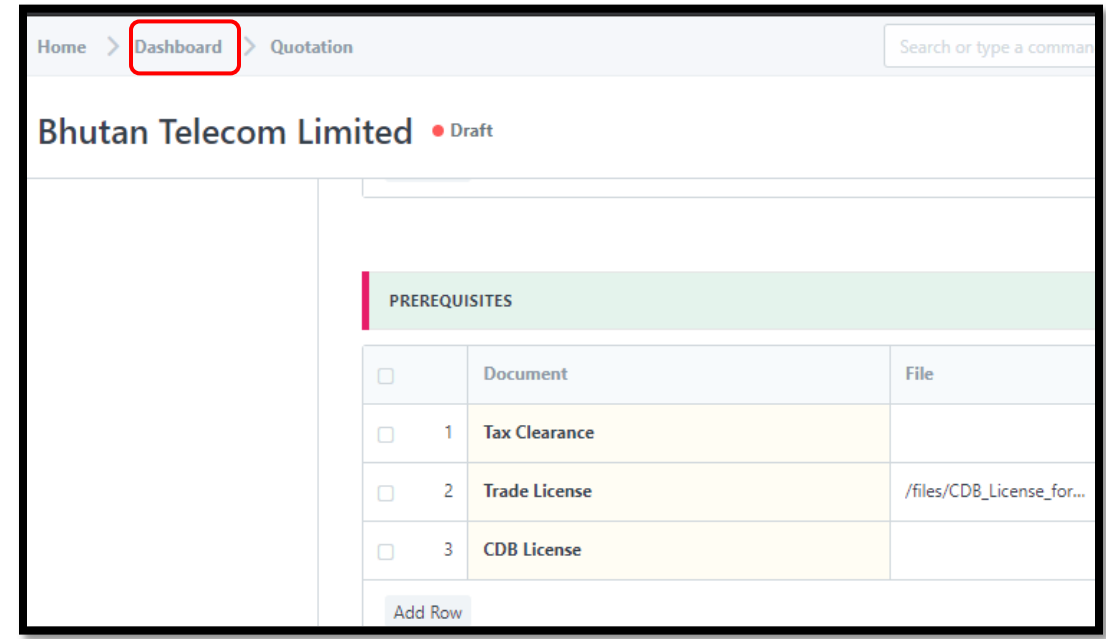

**ii.** Below page will be displayed. Then Click on **Upload Document**

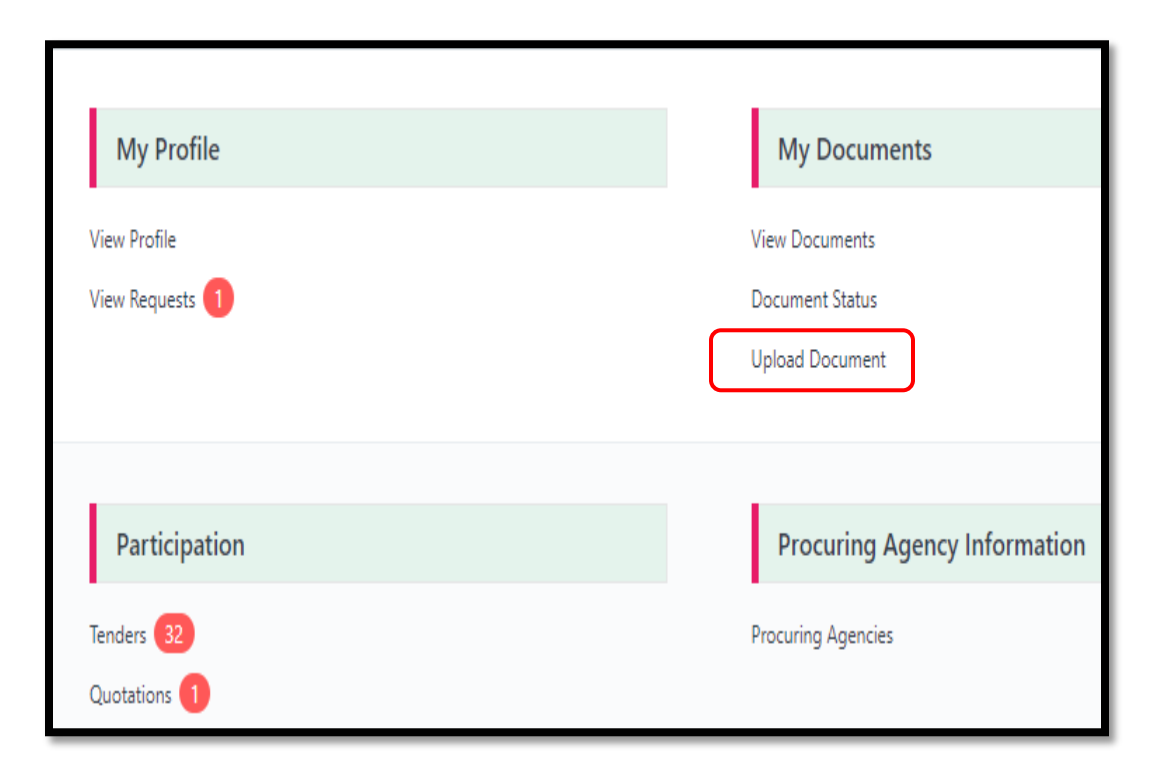

Then Upload Document page will be displayed.

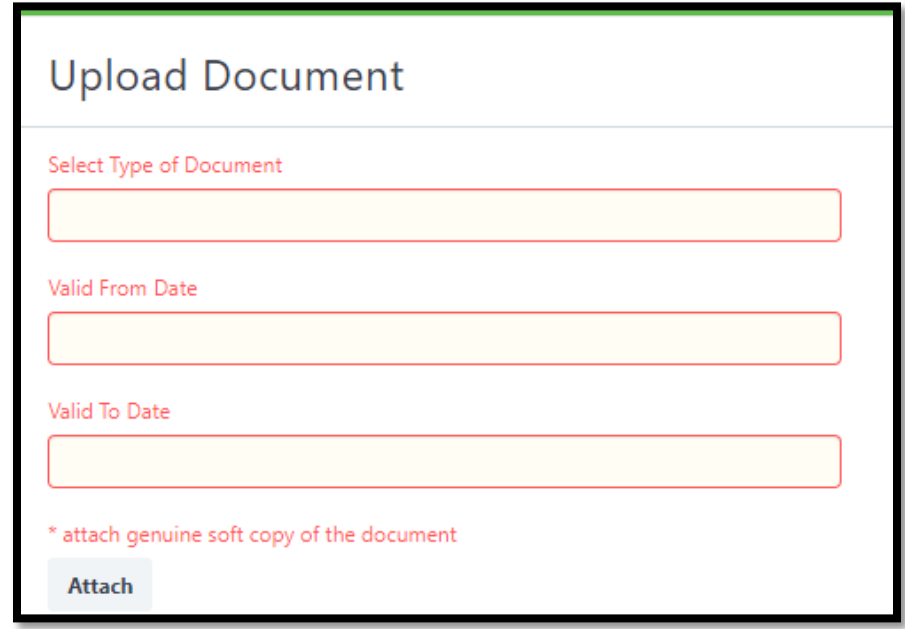

**iii.** Select what type of document need to upload from **Select Type of Document. Further mention the Validity Period of the document**

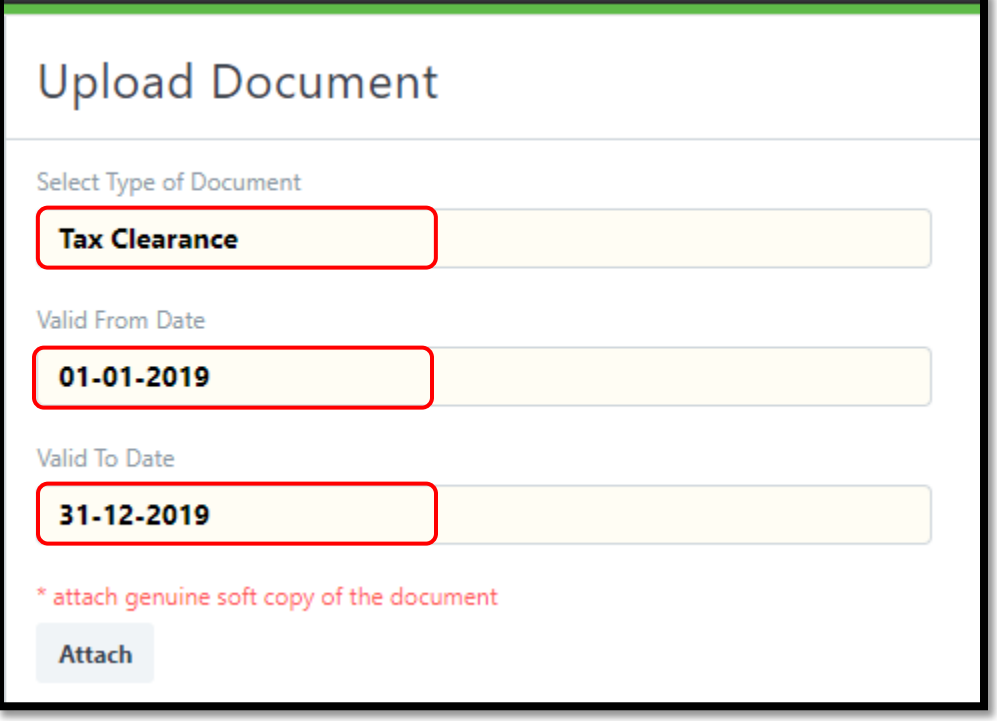

**iv.** Click on Attach Browse  $\longrightarrow$  Select from saved file  $\longrightarrow$  Upload

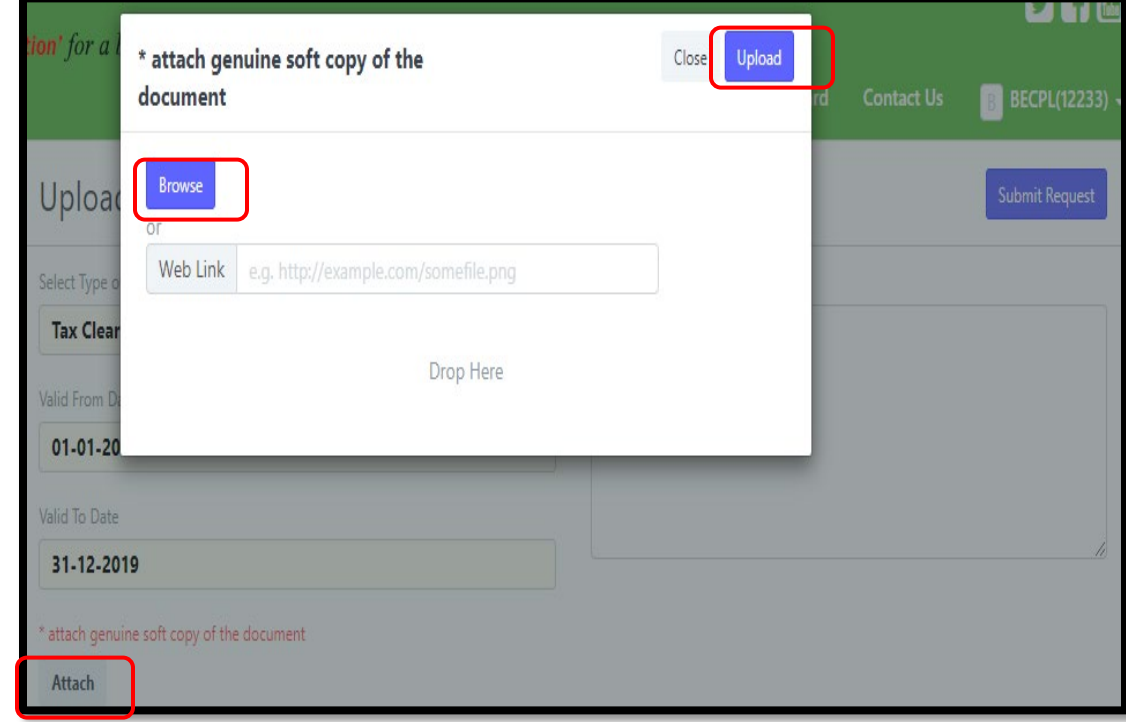

**v.** After Uploading the document, Click on **Submit Request**

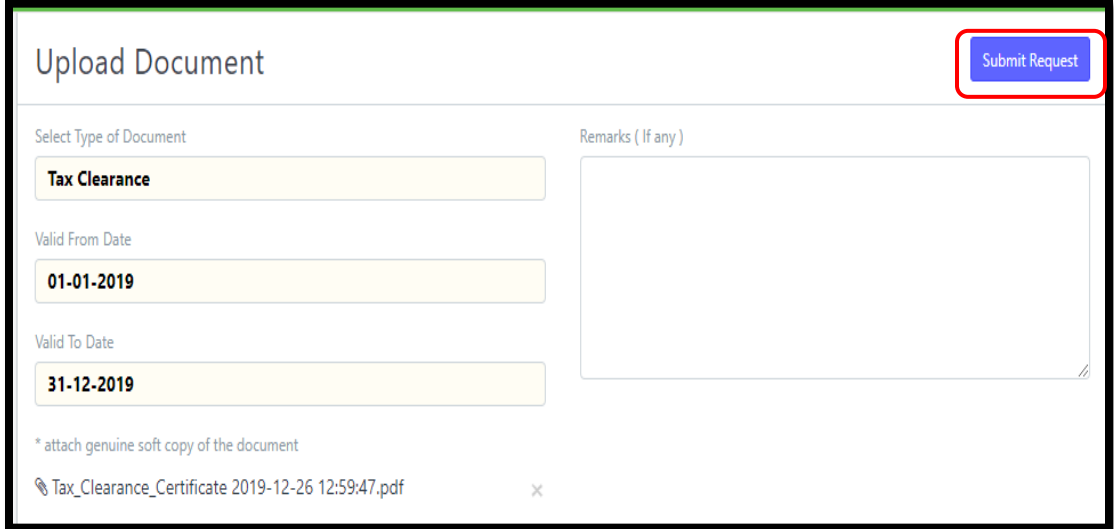

**vi.** Click on **Continue** for uploading other documents

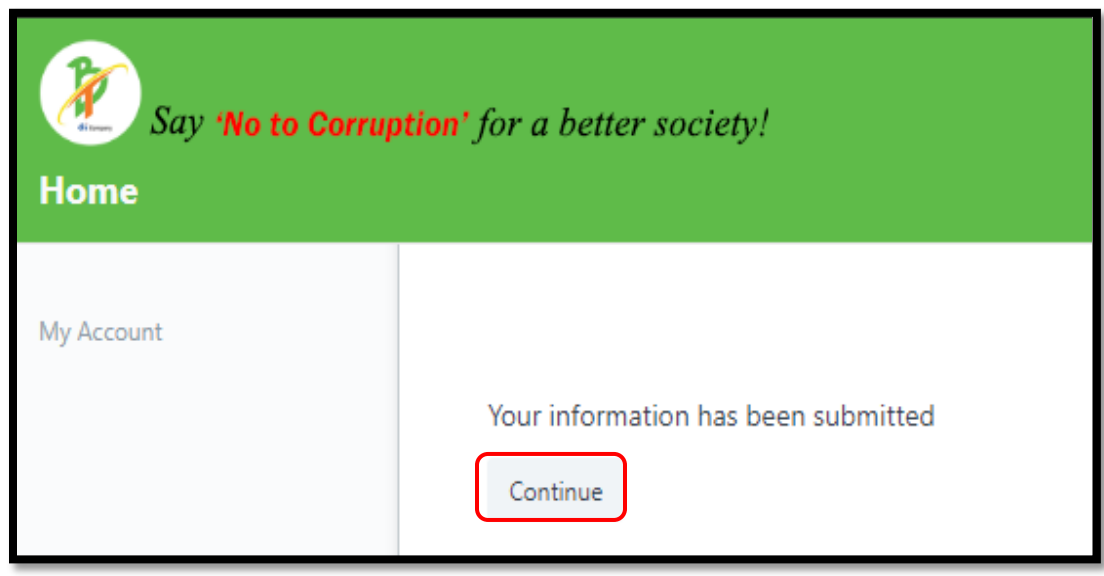

**vii.** Follow the same process from step 3- 6 for uploading other documents and Save the documents

**Note:** After Uploading and getting approved by the Client, Prerequisite document page will be shown as below with **Status Valid**

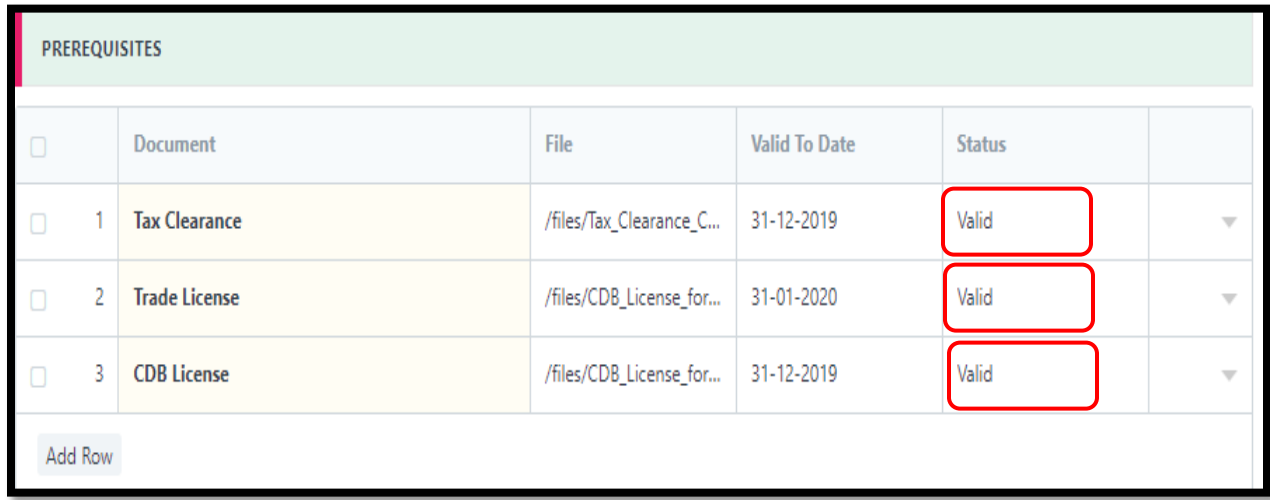

# **5. To Fill Up BoQ**

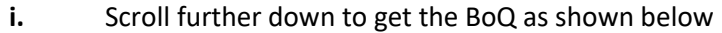

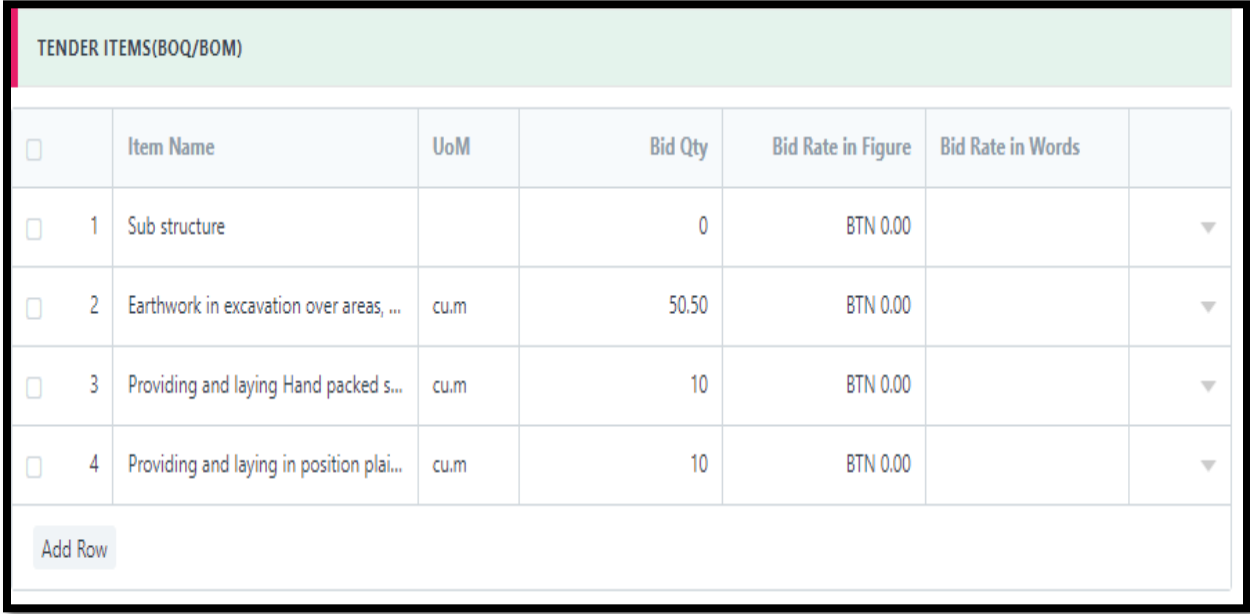

**ii. To fill up the rates -** Click on column below the **- Bid Rate in Figure and in words** for each and every items

![](_page_11_Picture_24.jpeg)

![](_page_11_Picture_25.jpeg)

**iii.** Click on **dropdown button**, to view details of each items like item detail, quantity, unit, rate and total amount against each item.

![](_page_12_Picture_22.jpeg)

![](_page_12_Picture_23.jpeg)

![](_page_13_Picture_24.jpeg)

## **iv. Total Amount for the work can be viewed below the BoQ table**

#### **6. To Upload Other Documents**

**I.** Click on the column below Attach File parallel to each documents

![](_page_13_Picture_25.jpeg)

**ii.** We get Attach. Then Click on Attach **Browse** Select saved file **Select** Saved file Browse

![](_page_14_Picture_28.jpeg)

iii. Follow the same process for attaching the more documents.

Complete table of other documents will be as shown below

![](_page_15_Picture_51.jpeg)

#### **7. How to Submit Filled Tenders**

**i.** If there is **NO** additional documents to be added, after finishing uploading with documents in table Other Documents, **SUBMIT IT.**

![](_page_15_Picture_52.jpeg)

ii. Click **YES** to confirm submission

iii. If we need to add some more documents like Work Experience Certificates similar to that work or some other document which vendor feel to attach, follow the steps below;

![](_page_16_Picture_47.jpeg)

a. Click on **Add Row**

b. We get one more addition row, where we can write the document name and attach the file.

![](_page_16_Picture_48.jpeg)

**c.** Then **SUMBIT IT**

d. Click **Yes** to confirm submission

![](_page_17_Picture_14.jpeg)

# THANK YOU